# **DCIMBBANK DCIMBISLAMIC**

#### **Getting Started:**

- Please refer to BizChannel@CIMB regarding the Cut-Off Time information.<br>• Note: Fields marked with asterisk (\*) in the sections below are mandatory fields
- Note: Fields marked with asterisk (\*) in the sections below are mandatory fields.

#### **Section 1: Transaction initiation**

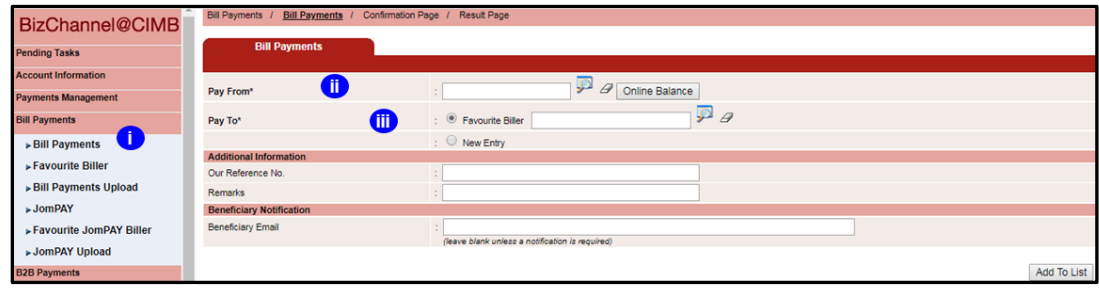

- i) Click '**Bill Payment**' from the left side menu and select '**Bill Payments**' from the dropdown list.
- ii) **Pay From:** Click on magnifier icon and search for an account to pay from.

iii) **Pay To:** Select '**New Entry'**  to proceed.

#### **Section 2: Details of Transaction**

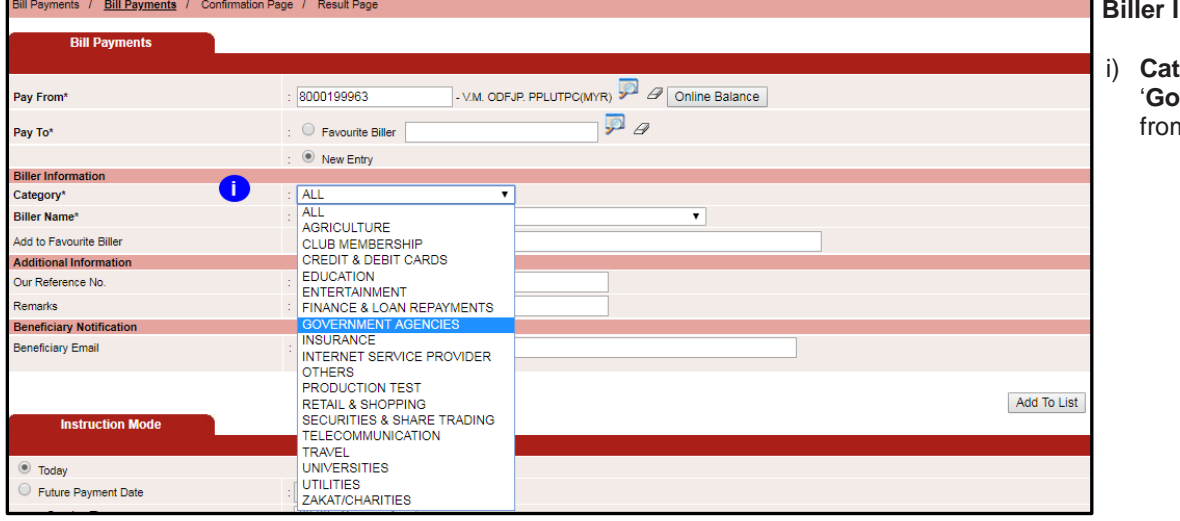

**Biller Information:**

**egory: Select** '**Government Agencies**' n the drop down list

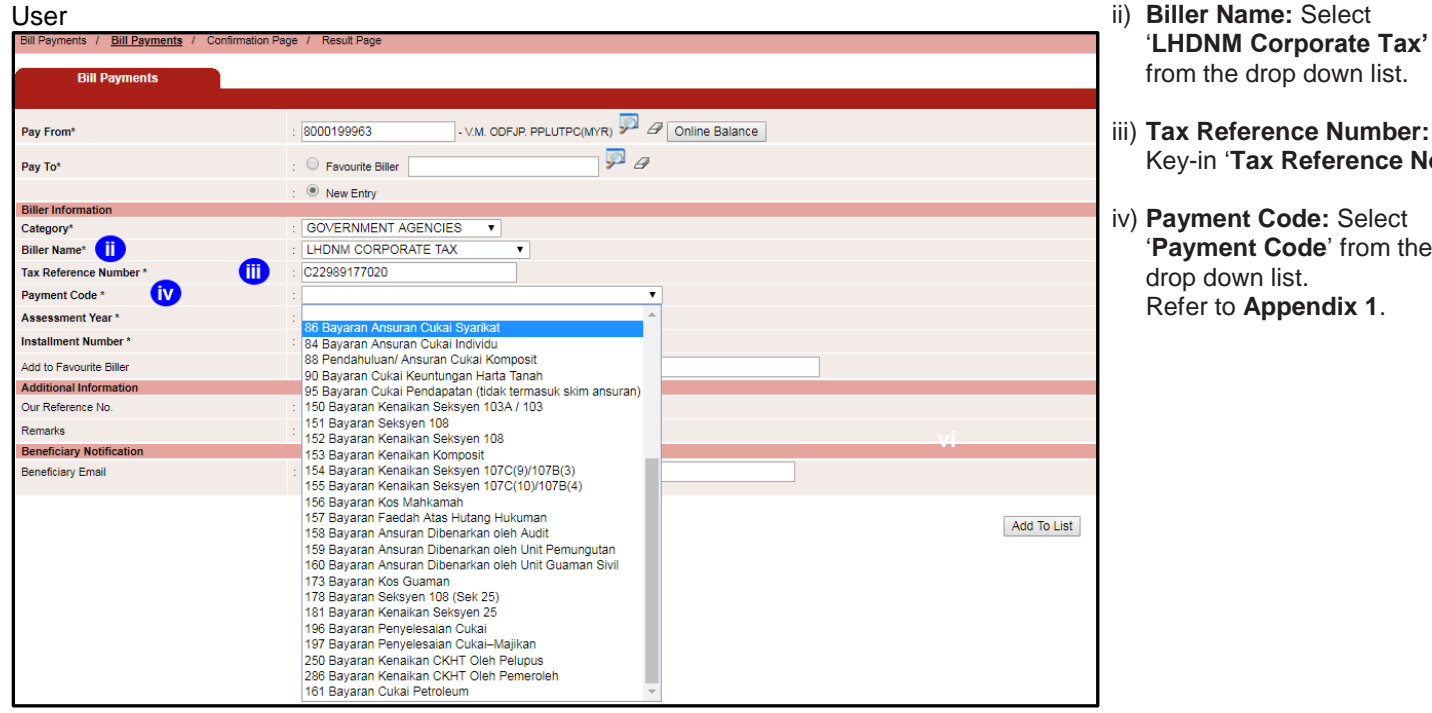

- from the drop down list.
- iii) **Tax Reference Number :** Key -in '**Tax Reference No.** '
- iv) **Payment Code:** Select '**Payment Code**' from the drop down list. Refer to **Appendix 1** .

- v) **Assessment Year:** Key -in the '**Assessment Year** ' based on the letter that received from LHDNM.
- vi) **Installment Number:** Key -in the '**Installment Number'**  based on the letter that received from LHDNM. It must be 2 digits. For example: 02 instead of 2
- **Note:** Installment number applicable for selected Payment Code only. Refer to **Appendix 1** .
- vii) **Add to Favourite Biller:**  If user wish to add in as Favourite Biller.
- viii) **Additional Information:** Enter the details
- ix) **Beneficiary Notification**: Key -in the email of the recipient(s) at '**Beneficiary Email** '. Sample email beneficiary received, refer to Appendix 2.
- x) Review all the information are corrects and then click "**Add to List**' to proceed to Section 3.

#### Sample

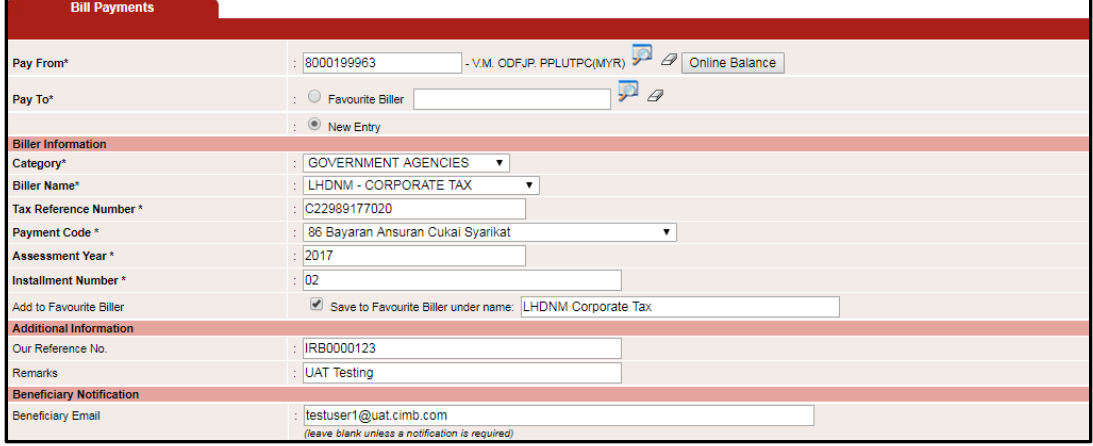

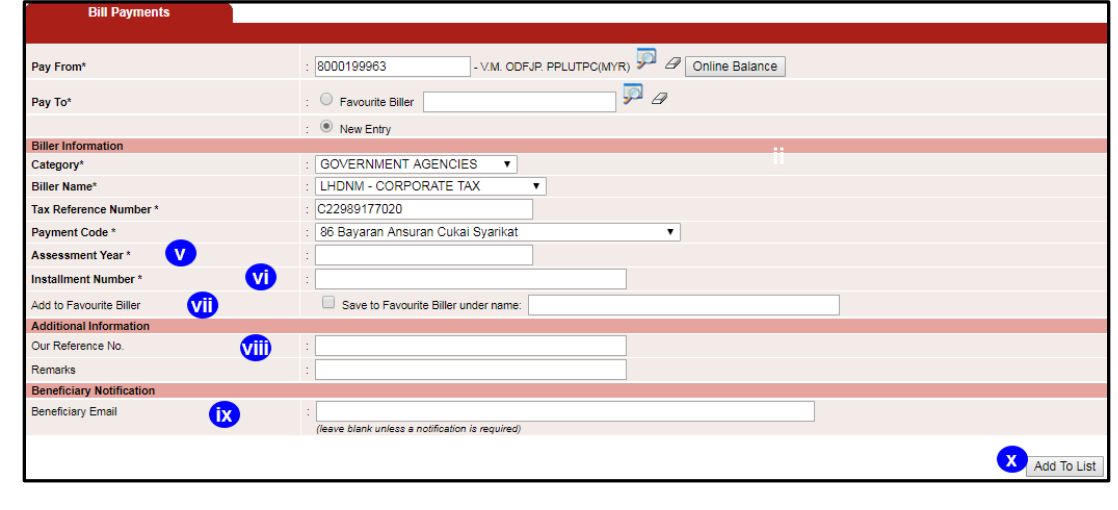

## **Section 3: Submission of Transaction**

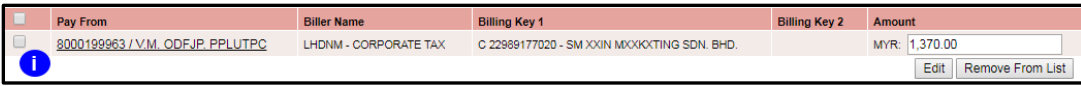

(dd/mm/yyyy)

(dd/mm/yyyy)

 $(dd/mm/yyyy)$ 

: © Preceding Business Day C Following Business Day

08:00 - Session 1 v

 $\sqrt{\frac{2}{1-\pi}}$ 

 $\overline{1}$ 

- i) Check the and enter the payment amount in '**Amount**' field.
- **Instruction Mode:** Select one of the 'Instruction Mode'
- i) **Today:** Transaction to be process once approved, click '**Today**'.

 $Confirm$ 

ii) **Future Payment Date:** Click the box and the select the date of the transaction should process.

 **Session Time:** Select which session of the transaction should be process from the drop down list.

#### iii) **Standing Instruction:**

- a) **Frequency:** Select 'Frequency' from the drop own list.
- **Iterval:** Selection depends n the frequency selected.  **Daily:** Defaulted to '**1**' **leekly:** Select the day from the drop down list.  **Monthly:** Select the specific 'date or End of Month' from the drop down list.
- c) **Session Time:** Select which session of the transaction should be process from the drop down list.
- d) **Recurring Start Date:** Select the start date
- e) **Recurring End Date:** Select the end date
- f) **Instruction on Non Business Day:** Select Preceding Business Day or Following Business Day
- iv) Click '**Confirm**'.
- v) Review all the information are corrects and click '**Submit**' and '**OK**'.

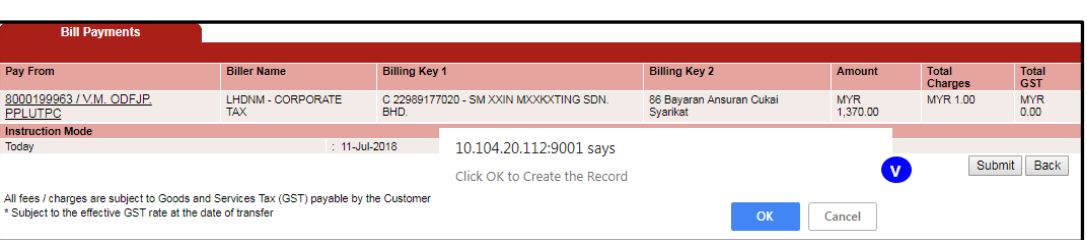

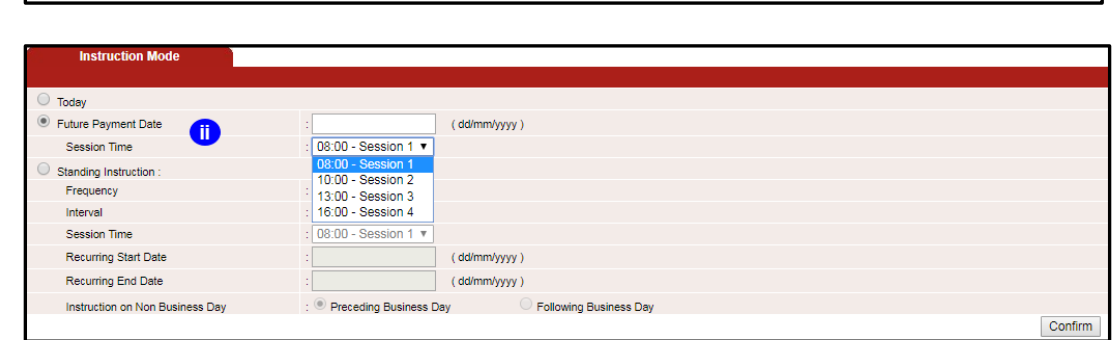

#### Daily

**Instruction Mod** 

**O** Today ○ Future Payment Date

Session Time  $\bigcirc$  Standing Instruction

Frequency Interval

Session Time

Recurring Start Date

Recurring End Date

Instruction on Non Business Day

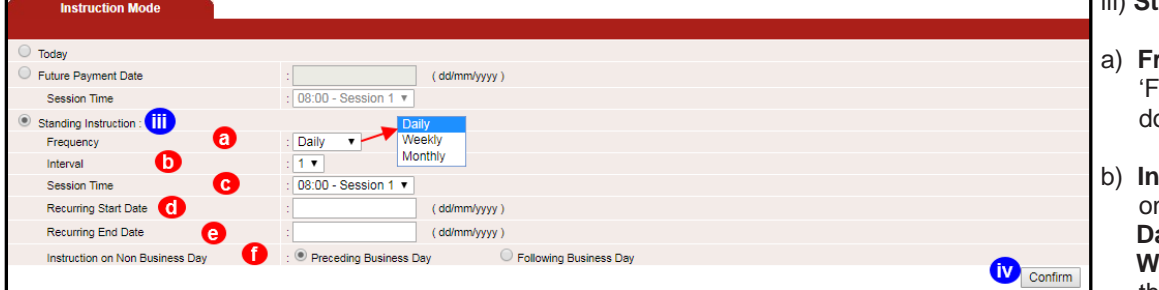

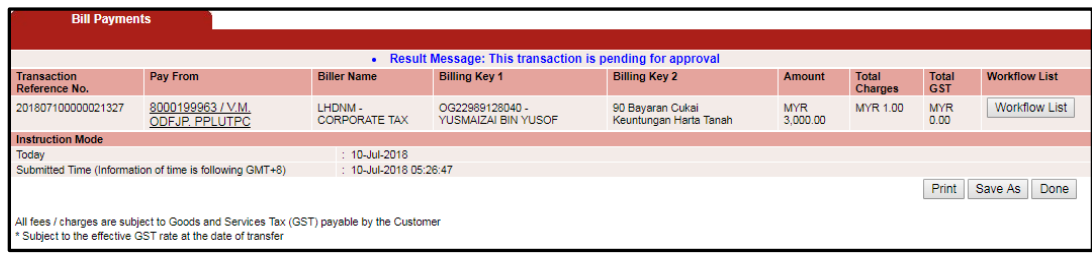

Result Message: This transaction is pending for approval.

Important note: The authorizer will need to approve/decline the submitted transaction prior to processing by the bank.

# **Section 4: Approval of Transaction by Authorizer**

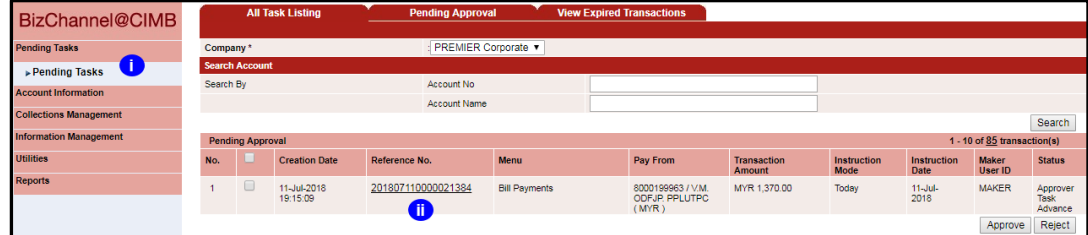

- i) Click '**Pending Tasks**' from the left side menu and select '**Pending Tasks**'.
- ii) Click the **hyperlink** at Reference No. column to see the transaction detail before approve.

#### **Authentication**

- i) **Response Number:** Enter the 'Response Number'.
- ii) Click '**Approve**' and '**OK**'

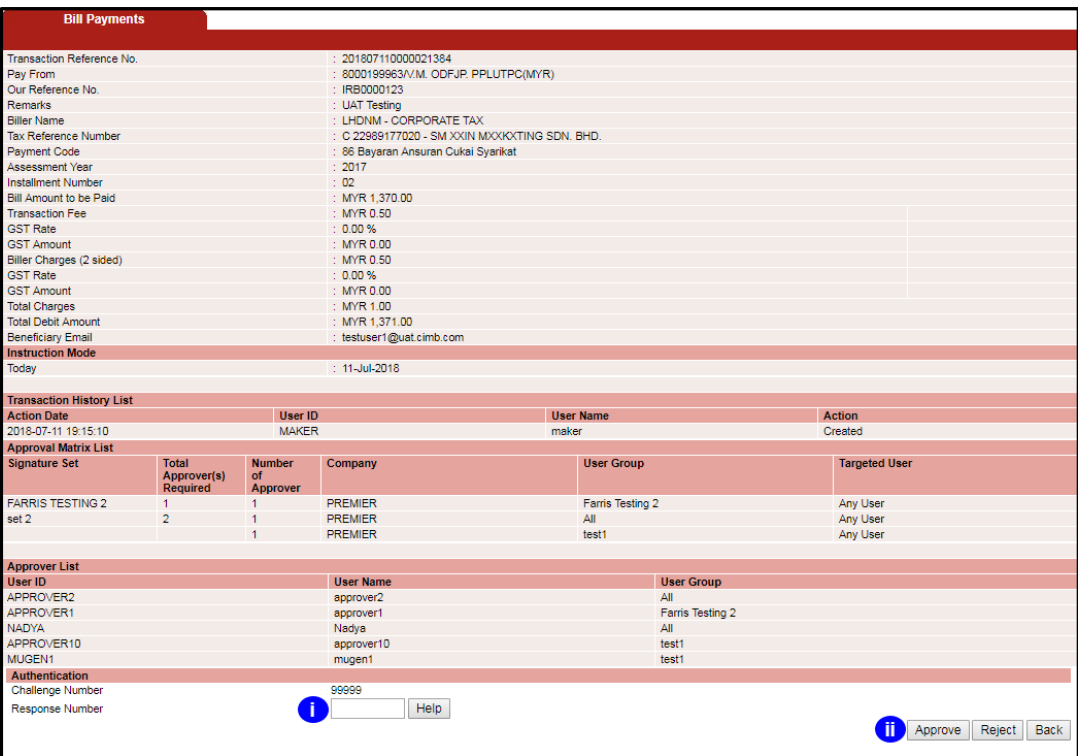

.<br>All fees / charges are subject to Goods and Services Tax (GST) payable by the Customer<br>Subject to the effective GST rate at the date of transfer

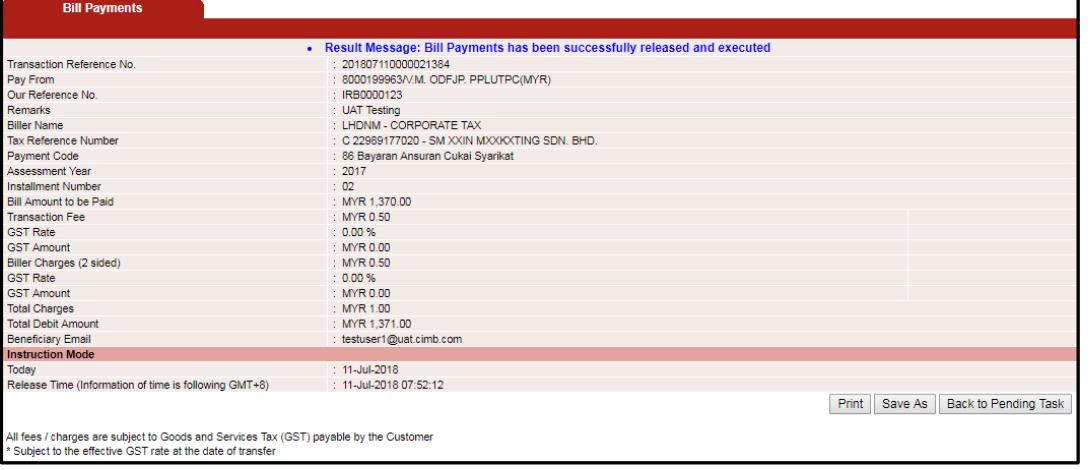

Result Message: Bill Payment has been successfully released and executed.

### **Appendix 1**

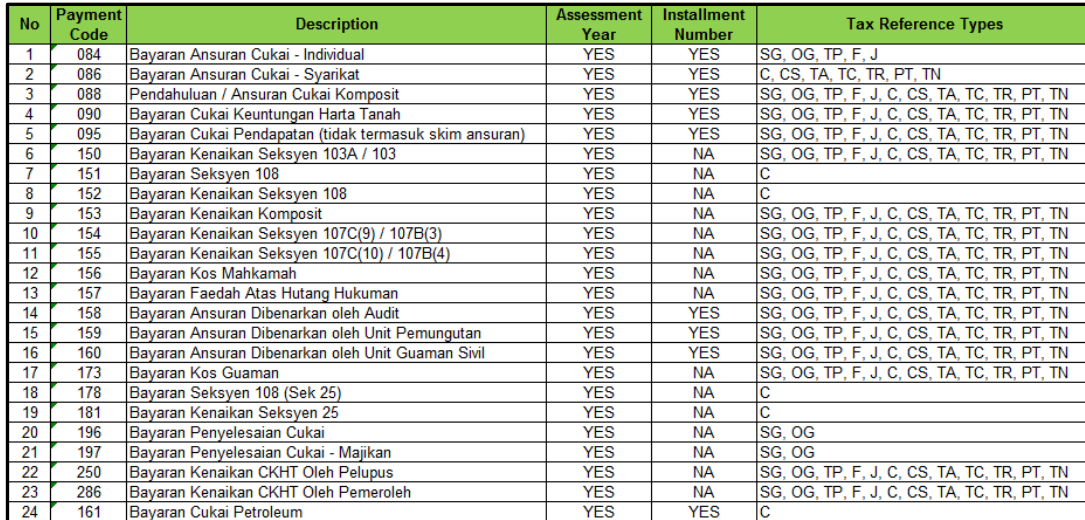

# **Appendix 2**

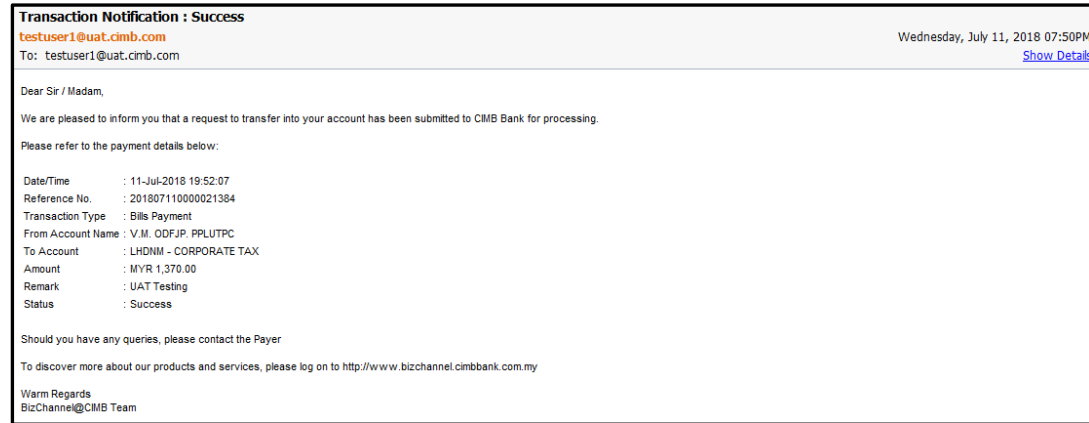

For further enquiries, please contact our Business Call Centre at **1300 888 828** between 7AM to 7PM from Monday to Friday or 8AM to 5PM on Saturday (excluding public holidays) or email to **mybusinesscare@cimb.com**.